**Step 2: Connect your router.**

## **N300 Wireless Router N300 Wireless Router** JWNR2000v2

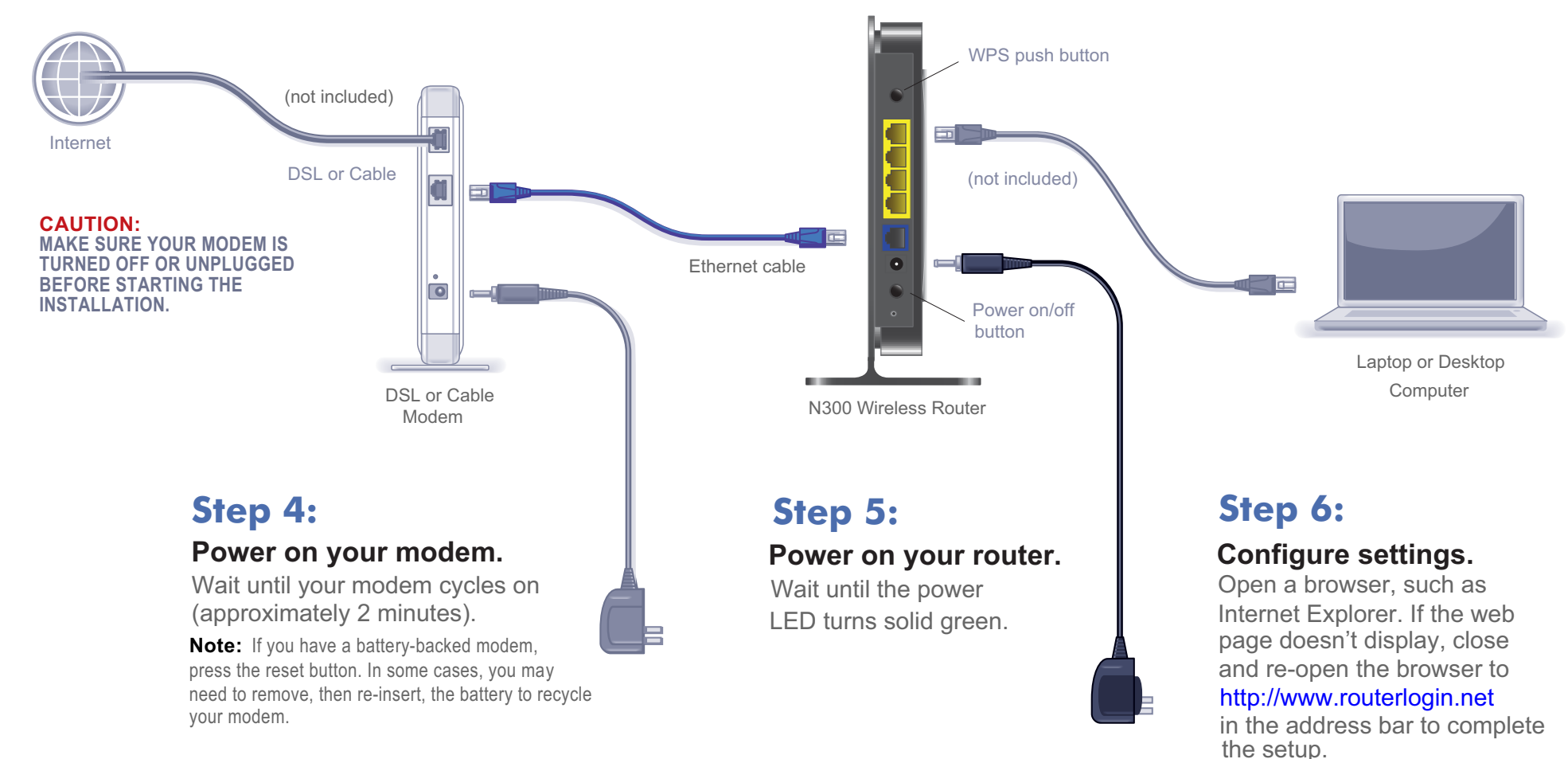

## **Connect your computer.**

# NETGEAR®

Installation Guide

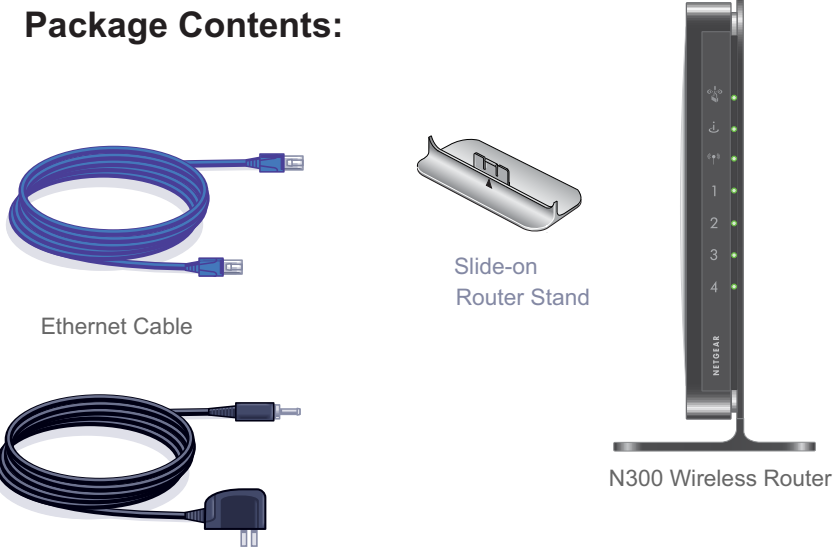

Power Adapter

## **Attach the STAND to the ROUTER:**

- 1. Place the stand on a level surface.
- 2. Slide the router onto the stand.

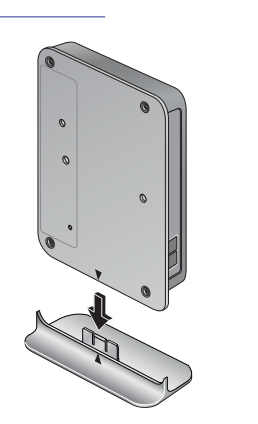

# **Connect your modem.**

This symbol was placed in accordance with the European Union Directive 2002/96 on the Waste Electrical and Electronic Equipment (the WEEE Directive). If disposed of within the European Union, this product should be treated and recycled in accordance with the laws of your jurisdiction implementing the WEEE Directive.

© 2011 by NETGEAR, Inc. All rights reserved. NETGEAR and the NETGEAR logo are registered trademarks of NETGEAR, Inc. in the United States and/or other countries. Other brand and product names are trademarks or registered trademarks of their respective holders. Information is subject to change without

notice. **January 2011**

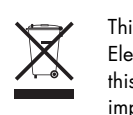

# **Router Configuration**

- **1.** First, assign a name to your wireless network. Choose a name (SSID) that is easy to remember. You might want to write it down in the area provided on the middle panel. (Default is NETGEAR). Click **Next**.
- **2.** Select the **Yes** option to add security then select your security method. NETGEAR recommends WPA-PSK [TKIP] + WPA2-PSK [AES ].
- **3.** Choose a Passphrase. You might want to write it down in the area provided on the middle panel. (Example: HomeNetwork). Click **Next**.
- **Set up internet connection 1.** In your browser address field type **http:// www.routerlogin.net** and click **Enter**.
- **2.** When the **Welcome** screen opens, click **Next**. It will detect your type of internet connection. Follow the prompts to complete your router Internet connection.

## ould vou like help cetting up vour wireles - 1166, preside guare de tincuage the detings.<br>- No, I am an advanced spart I would like to manually configure my new router. (De zure to power off and on yo<br>- inviews before setting wax configuration I

- **1.** Open the software that manages your wireless connections on the wireless device that you want to connect to your router. (For example, on Windows XP, go to **Control Panel ->Network Connections**, right click the wireless device and select **View Available Wireless Networks**).
- **2.** The wireless software will scan for all wireless networks in your area. Look for and select the network name that you chose when you set up your router.
- **3.** If your network is secured, you will be prompted for a Passphrase or network key. Enter the Passphrase you selected and click **Connect**. You are now finished with the installation.

- **4.** Press the WPS button on the router. It will look similar to  $\circledast$  or
- **5.** Within 2 minutes, follow the wireless software instructions on the wireless device to complete the WPS process. The device will then be connected to your router. Repeat this process to add other wireless devices.

**Note:** Both your network name (SSID) and passphrase are case sensitive.

**4.** Review your network settings on the Success page. You may want to print this for your records. Click **Next** to apply all settings and continue to follow instructions in the next section.

201-13167-03

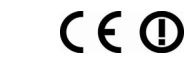

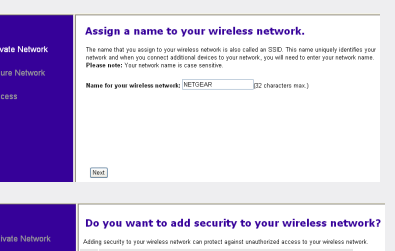

Create a passphrase for WPA-PSK (TKIP)<br>PSK (AES) wireless security.

Print Back Next

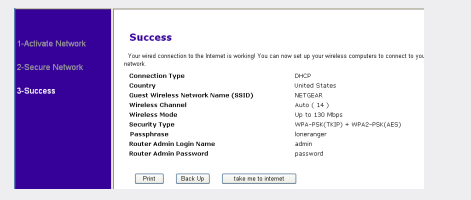

## **Connect Wireless Devices to Your Router**

Restore Factory Default: For some routers, you may need to reset the device to its factory default first, then reconfigure your Passphrase. To restore factory defaults, use a paper clip to press the recessed reset button on the back until the Power/Test light blinks. This takes about 10 seconds. Release the button and wait for the router to reboot. Log in with the default username is (admin) and password (password). **Note**: Restoring factory defaults will erase any customizations and you will lose any configurations saved to the device!

Warning: Do not install this device on top of any other electrical equipment or install any other equipment on top of this device. Keep this device away from any heat sources such as direct sunlight, heaters, radiators, or other A/V receivers or devices that emit heat.

**Note:** If your wireless device supports WPS (WiFi Protected Setup)—NETGEAR calls this method Push 'N' Connect—you might be prompted to press a WPS button on the router instead of entering a Passphrase. If so, go to Step 4.

**Note:** Your network name, security method and passphrase must be the same on all wireless devices connected to your router.

Enter your wireless information here:

## Wireless Network Name (SSID)

**Wireless Security Passphras**e \_\_\_\_\_\_\_\_\_\_\_\_\_\_\_\_\_\_\_\_\_\_\_\_\_\_\_\_\_\_\_\_\_\_

If you forget your Passphrase, connect a computer to the router using an Ethernet cable and log in to **http://www.routerlogin.net** and enter the default User Name (**admin)** and Password (**password**).

**Technical Support** Thank you for selecting NETGEAR products.

After completing the setup and configuration, register your product at **http:// www.NETGEAR.com/register**. Registration is required before you can use our telephone support service.

For complete DoC, please visit the NETGEAR EU Declarations of Conformity website *http://kb.netgear.com/app/answers/detail/a\_id/11621*

For GNU General Public License (GPL) related information, please visit *http://kbserver.netgear.com/kb\_web\_files/open\_src.asp*